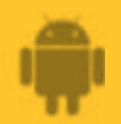

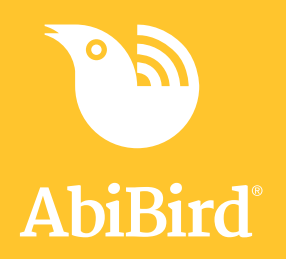

# **How to Set up your AbiFit Sensor**

**Before you can use your AbiFit sensor you need to download and install the STS Secure app, and create an STS Cloud account.**

**To download the STS Secure app and create an account, you need to:**

- **1. Access STS Secure app from App Store**
- **2. Install STS Secure app**
- **3. Open STS Secure app**
- **4. Create an STS Secure account**
- **5. Validate your email address**

## **1. Getting Started**

## **Download STS Secure app from Google Play and Create an Account**

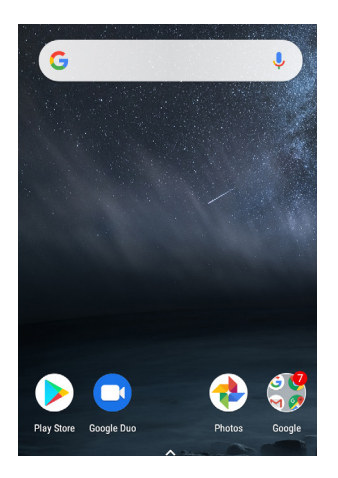

On your Android smartphone, select **Google Play**  Store.

**NOTE:** If Google Play Store isn't on your home page, you will find it in *Applications*.

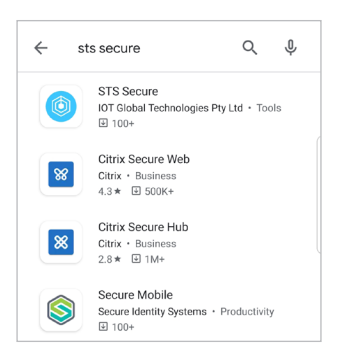

In the App Store search field, begin typing **STS Secure**.

Select **STS Secure** from the predictive search results.

The *STS Secure app* page will open.

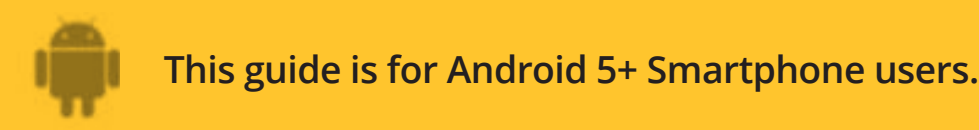

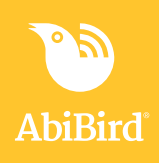

#### **Install STS Secure app**

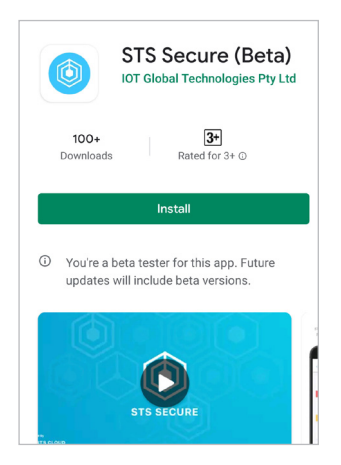

On the *STS Secure app* page, select **Cloud** icon (top right). The STS Secure app will download.

#### **Open STS Secure app and create an account**

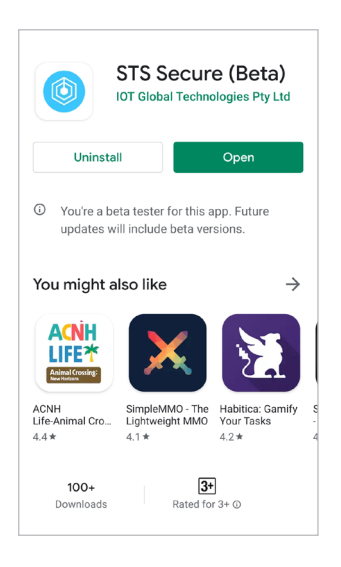

When STS Secure is installed, the **OPEN** button shows. Select **OPEN** button (top right). The *Create an STS Secure account* page will open.

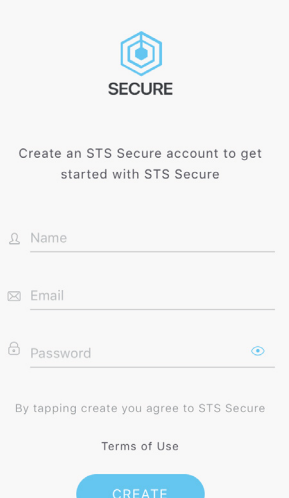

On the *Create an STS Secure account* page, enter:

- your **Name**
- your **Email** address. This will be your Username and it's where your notifications will be sent.
- A 6-digit **Password**.

Select **CREATE** button.

**NOTE:** When you get a pop-up message to allow notifications, select **Yes** so you will receive notifications from STS Secure.

Notifications

Do you want to receive push<br>notifications and emails for alerts? You can change this later in your notification settings

**NO** 

**YES** 

When the pop-up closes, select **CREATE** button again.

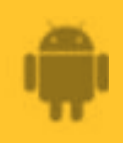

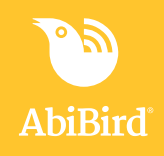

#### **Validate your email address**

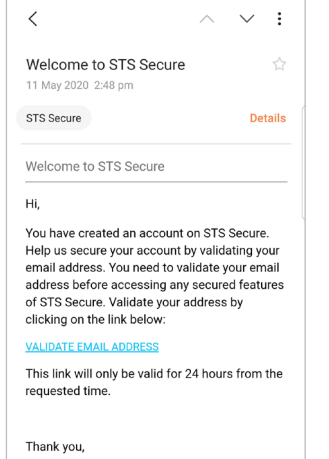

Before STS Secure processes your request and opens your iCloud account it first makes sure it has the right person by sending you a validation email, called: *Welcome to STS Secure.*

Open and read the email, then select the **VALIDATE EMAIL ADDRESS** link.

You will receive a confirmation and your STS Secure iCloud account will be opened.

You can now return to the STS Secure app, where the *Devices* page displays.

The first screen will prompt you to add a device.

Tap the **+ CONNECT** button

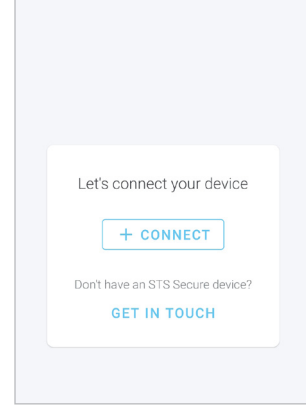

 $=$ 

Groups

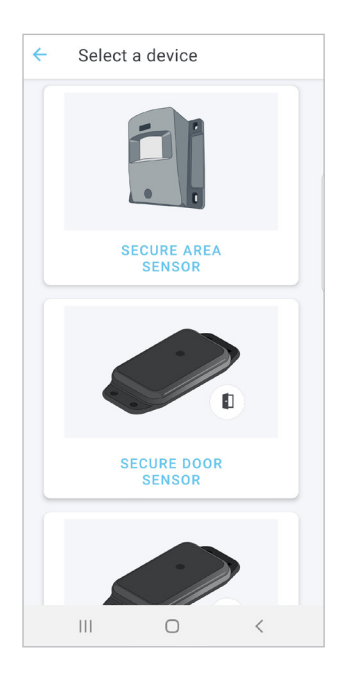

#### Tap on the **SECURE AREA SENSOR**

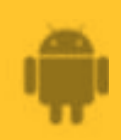

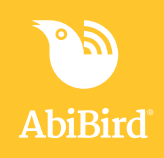

#### **2. Connect your AbiFit Sensor**

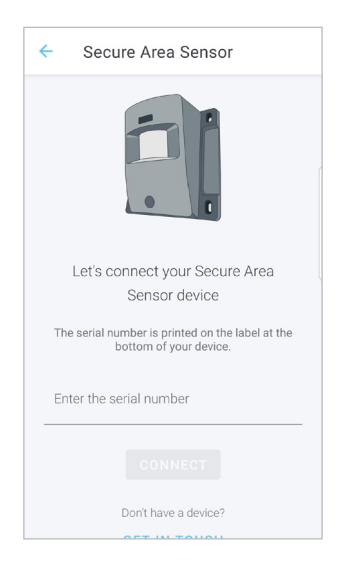

On the *Secure Area Sensor* page you will be prompted to enter the device serial number.

On the *Secure Area Sensor* page, enter the **15 digit serial number** from the barcode inside the battery cover. and select **CONNECT.**

Once connected, the *New Group* page will open.

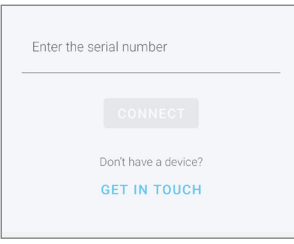

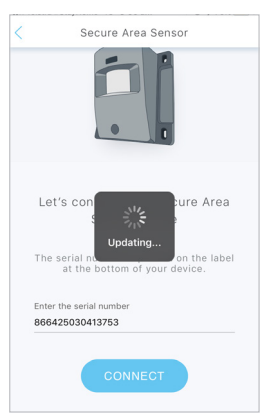

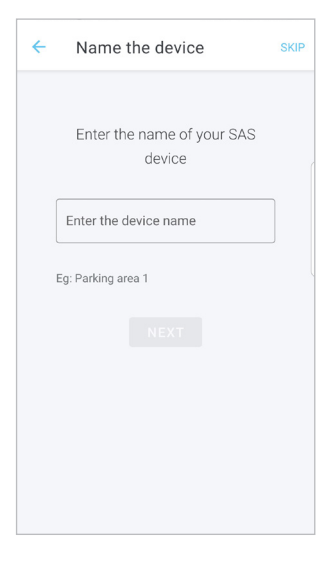

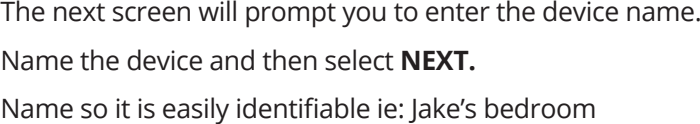

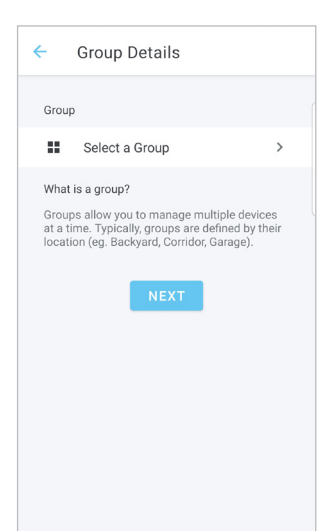

The following screen will prompt you select or create a group.

Groups are used if you are monitoring sensors at different locations. Creating a group is not required for sensors in one location.

Select **NEXT.** If there is no group selected, another window will pop up. Select **OKAY** to create a new group or **CANCEL**.

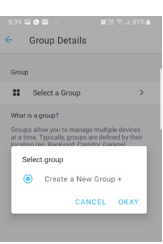

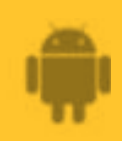

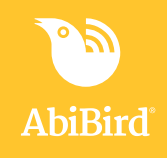

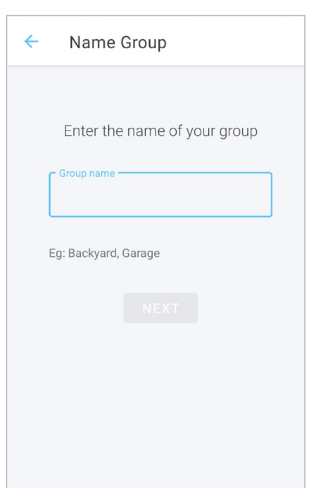

Name your group (if required) then select **NEXT**

## **3. Set the Routine**

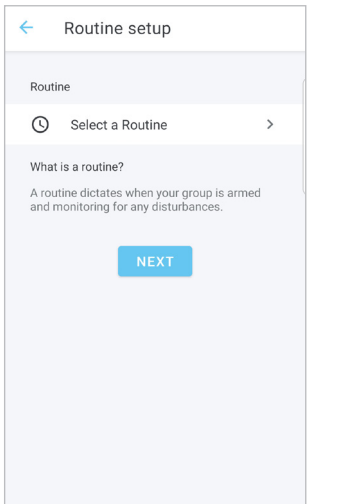

The following screen will prompt you to select a routine. Select **24** for 24hour monitoring or select **Create a new Routine**

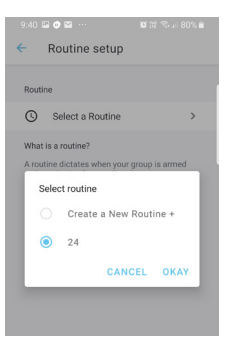

Select **OKAY,** then **NEXT**

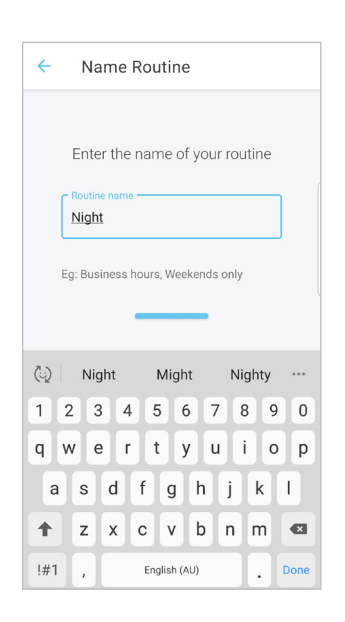

Name your routine Select **DONE**

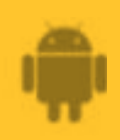

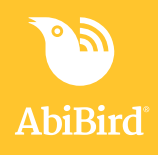

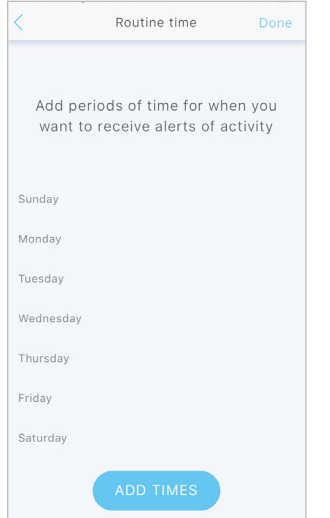

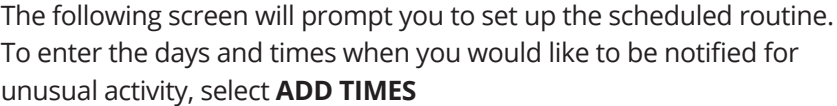

#### **IMPORTANT**

Your AbiFit sensor monitors for rapid motion 24/7 but the app will only send SMS and/or email notifications when rapid motion **is detected within the scheduled routine periods.**

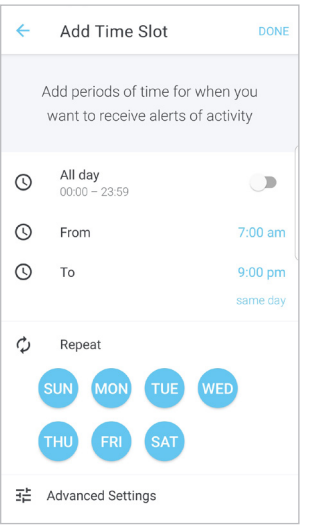

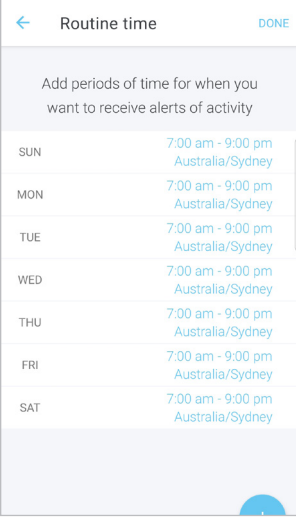

Enter the times when you would like to be notified for unusual activity, then select the required days.

Select **DONE**

Check the times are set as you would like and adjust if required by tapping on the time. Select **DONE**

The *Routines* page will open.

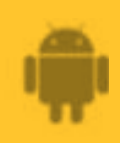

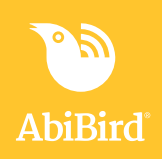

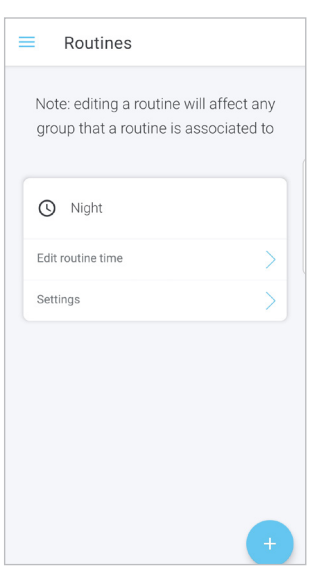

Here you can add additional routines if required by clicking on the **+**

#### **Changing Locations – Advanced Settings**

The location should be set for the city where the AbiFit sensor is placed. If you (the app user) are in a different city, you will need to change locations.

Click on the *Routine* page

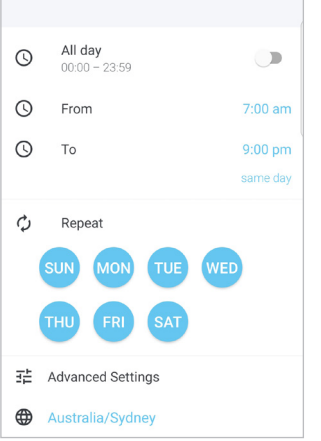

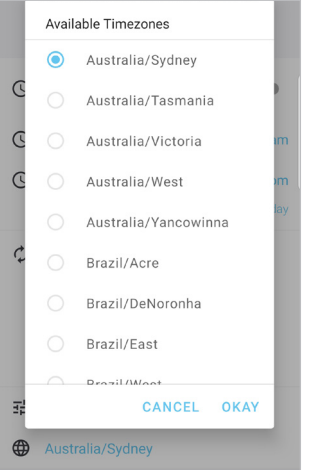

At the bottom of the *Routine* page, click on the location The *Add Time Slot* page will open.

The *Available Timezones* page will open. Select the new location and press **OKAY**

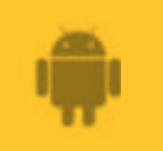

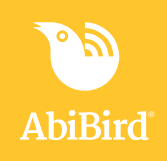

#### **Adding Secondary Carers to your Account**

**Before starting, ensure the Secondary Carer has download the STS Secure app, created and verified their account.**

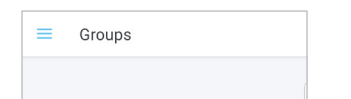

On the top left-hand corner of the app click on the  $\equiv$  icon The menu will open listing Groups, Routines, Members, Notifications and Logout

Select **Members** and move to the next screen

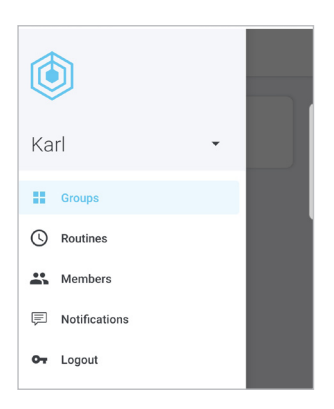

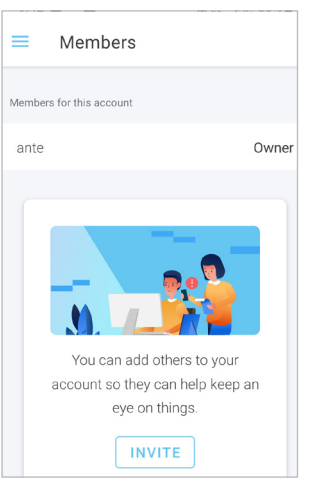

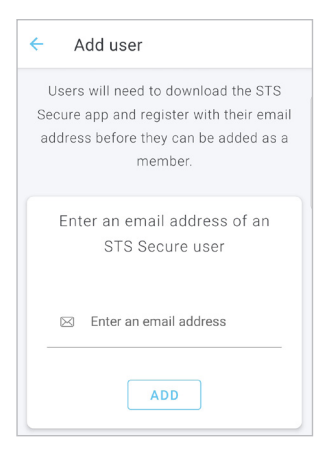

On the next screen select **Invite,** then click on the **+** in the bottom right corner of the screen

The next screen you will be prompted to enter the email address of the member that you are adding to your account. Enter the email address and then select **ADD**

When adding another member another window will pop up asking to enter an account name. Enter their name and then select **OKAY**

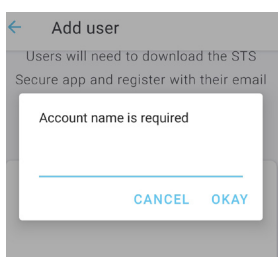

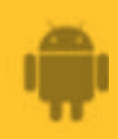

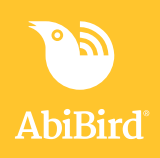

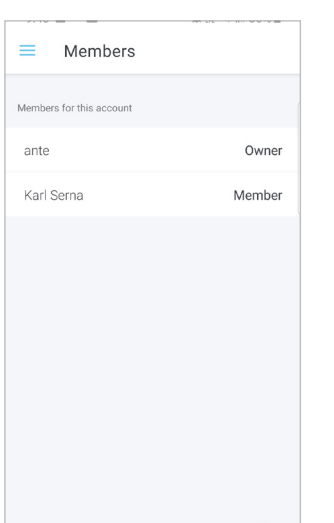

Once done the screen will now display the owner and member.

**Note:** When the person who has been added logs into the STS app, they will be prompted to add a Sensor. This step is not necessary as they have been added to your active account. They will however, need to switch accounts to view your sensors.

#### **Switching Accounts**

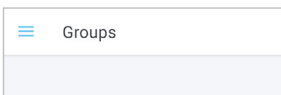

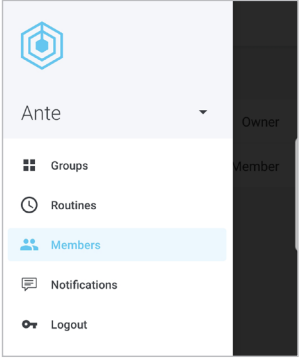

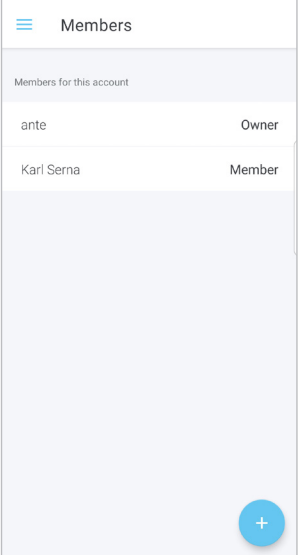

Ask the secondary carer to follow these steps to switch to your account: Login to their STS Secure app (on their phone)

On the *Groups* page, select  $\equiv$  icon (top left), the *Menu* page will open

On the *Menu* page, switch to the account they have been added to (your account) and select **OK** 

The *Groups* page will open with a brief 'updating status' message. Your secondary carer can now access the AbiBird devices connected to your account.